# **Uputstvo za popunjavanje Obrasca za prijavu prihoda i imovine**

# **Opis često korišćenih mehanizama**

# **Obavezna polja**

Obavezna polja su prikazana oivičena crvenim pravougaonicim kao na slici 1. Čak i ako se ne unesu obrazac će se snimiti ali neće biti validan.

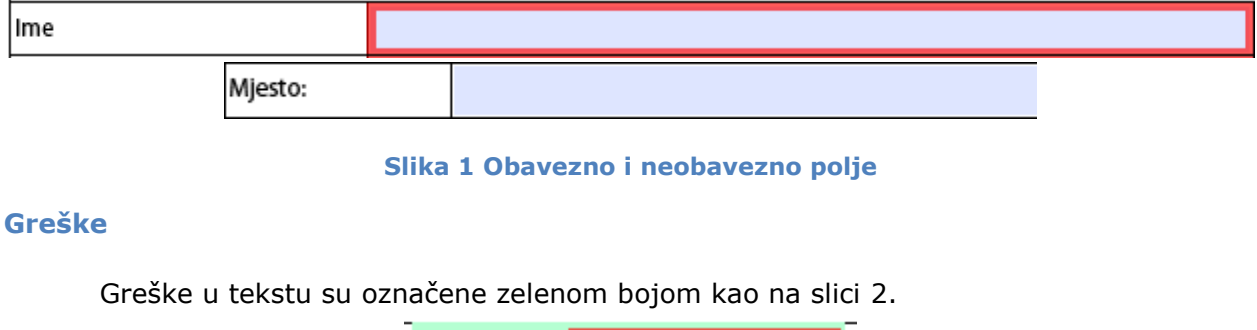

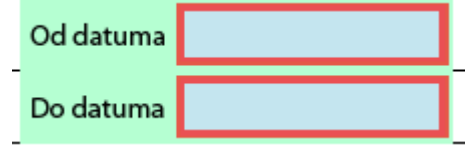

# **Slika 2 Greška na polju sa oznakama obaveznog polja**

Oznake za obavezna polja se mogu isključiti klikom na ikonicu "*Highlight Field*" kao na slici 3. Nakon toga, polja sa slike 1 nemaju crveni okvir, tj. izgledaju kao na slici 3.

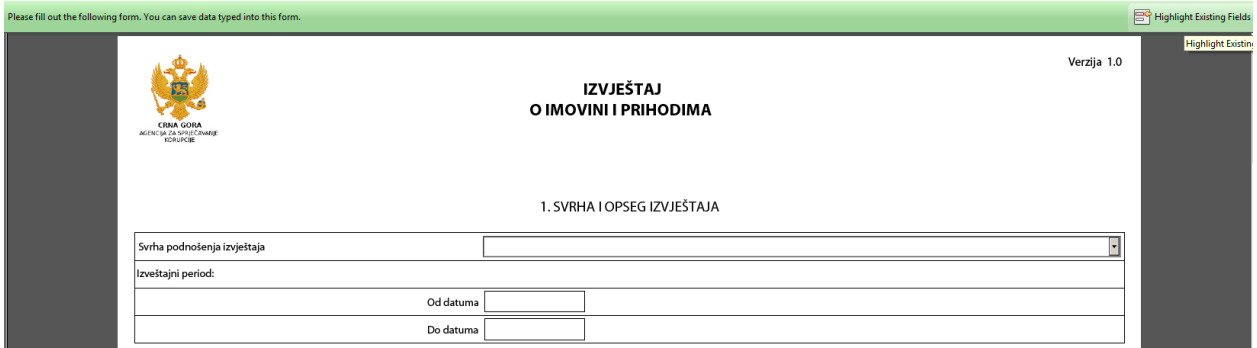

# **Slika 3 Isključivanje oznaka obaveznog polja**

# **Dugmad za dodavanje/uklanjanje**

Dugmad za dodavanje i uklonjanje redova u tabeli prikazana su na slici 4.

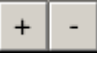

### **Slika 4 Dugmad za dodavanje i uklanjanje**

Dugme sa oznakom + (znak plus) služe za dodavanje novih redova u obrazac. Dodavanje novog reda je moguće bez obzira da li su uneti podaci u prethodnom.

Dugme sa oznakom - (znak minus) služi za uklanjanje redova iz obrasca. Uklanjanjem reda se brišu i podaci uneti u taj red.

### **Unos datuma**

Neka polja traže unos datuma. Ta polja izgledaju kao regularna polja pre nego što se klikne na njih:

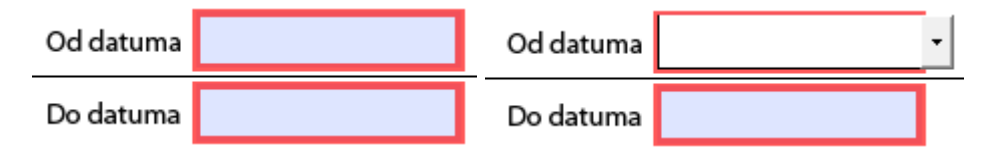

**Slika 5 Datumsko polje pre i posle klika na polje**

Takva polja se mogu popuniti na dva načina.

Prvi način je da se selektuje polje i ručno unese vrednost preko tastature pazeći na format u kojem je datum.

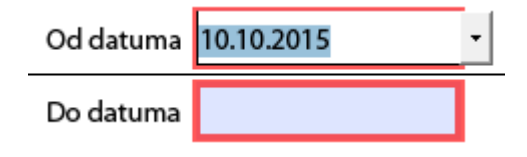

**Slika 6 Ručni unos datuma**

Drugi, preporučeni način je da se odabere datum iz kalendara za selekciju datuma. Da bi se otvorio kalendar potrebno je kliknuti na mali trougao kao na slici 7. Nakon odabira datuma u polje će biti unet novi datum.

| Od d |                   | decembar 2015.                     |    |     |    |    |    |  |
|------|-------------------|------------------------------------|----|-----|----|----|----|--|
| Do d |                   | pon. uto. sre. čet. pet. sub. ned. |    |     |    |    |    |  |
|      | 30                |                                    | 2  | - 3 |    |    | 6  |  |
|      |                   | 8                                  | g  | 10  | 11 | 12 | 13 |  |
|      | 14                | 15                                 | 16 | 17  | 18 | 19 | 20 |  |
|      | 21                | 22                                 | 23 | 24  | 25 | 26 | 27 |  |
|      | 28                | 29                                 | 30 | 31  |    |    | 3  |  |
|      |                   |                                    |    |     |    |    | 10 |  |
|      | Today: 1.12.2015. |                                    |    |     |    |    |    |  |

**Slika 7 Otvorena selekcija datuma**

# **Polja sa padajućim listama**

U obrascu postoje i padajuće liste kao što je prikazano na slici 8. Klikom na kvadrat sa trouglom spustiće se lista sa podacima

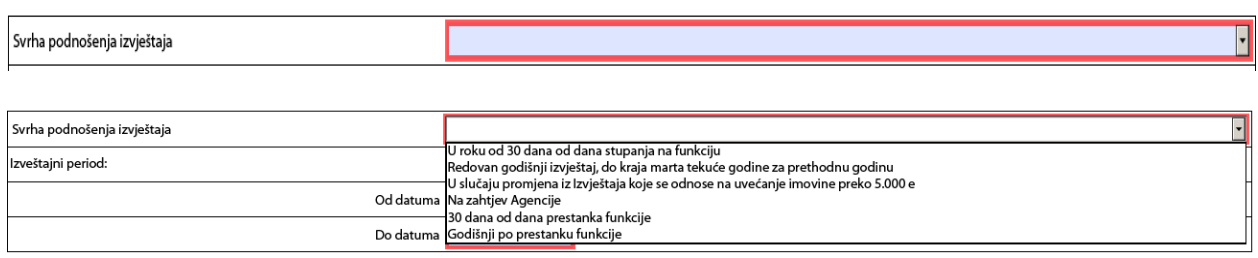

## **Slika 8 Primjer polja sa padajućim listama**

Polja sa padajućim listama ne dozvoljavaju slobodan unos i moguće je odabrati samo jednu od ponuđenih opcija (npr. na zahtjev Agencije, Godišnji po prestanku funkcije, itd.)

# **Preuzimanje obrasca**

Da bi prijavili podatke o imovini, neophodno je da se sa aplikacije preuzme obrazac u opciji "Preuzimanje obrazaca" (Slika 9), a potom je potrebno kliknuti na link "Obrazac *izvještaja o imovini i prihodima funkcionera***"** (Slika 10). Klikom na link sačuvaće se obrazac. Kada je obrazac preuzet, treba pronaći isti na računaru (Slika 11), otvoriti ga dvostrukim klikom miša, a zatim ga popuniti.

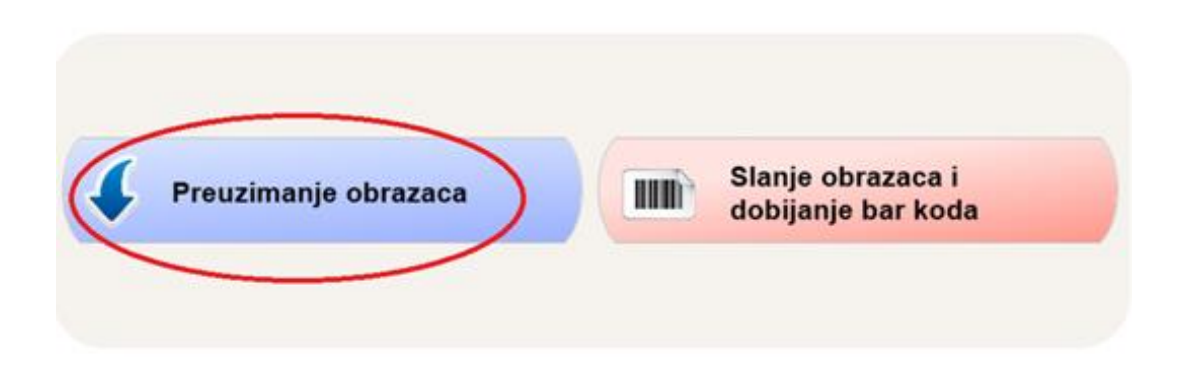

## **Slika 9 Izgled stranice**

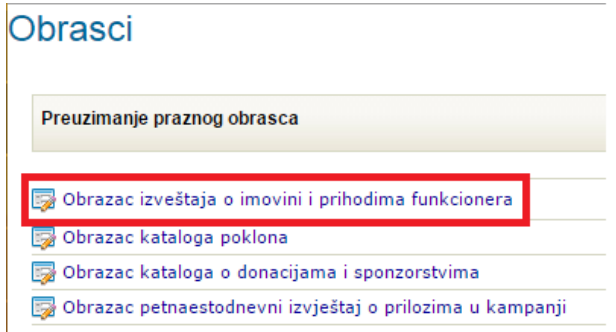

**Slika 10 Odabir odgovarajućeg obrasca**

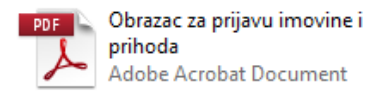

**Slika 11 Obrazac na računaru**

# **Popunjavanje obrasca**

Unos ličnih podataka, **ime**, **prezime**, **jedinstveni matični broj** (u daljem tekstu JMB), **mijesto**, **adresa**, **kontakt telefoni**, i sva polja sa crvenim zaglavljem su **obavezna**! (Slika 12). Takođe, potrebno je uneti i **svrhu** i **opseg izvještaja**. Ta polja su takođe obavezna.

1. SVRHA I OPSEG IZVJEŠTAJA

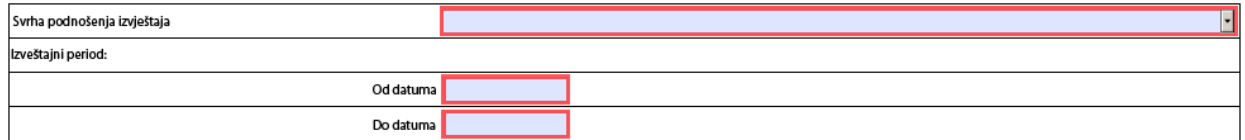

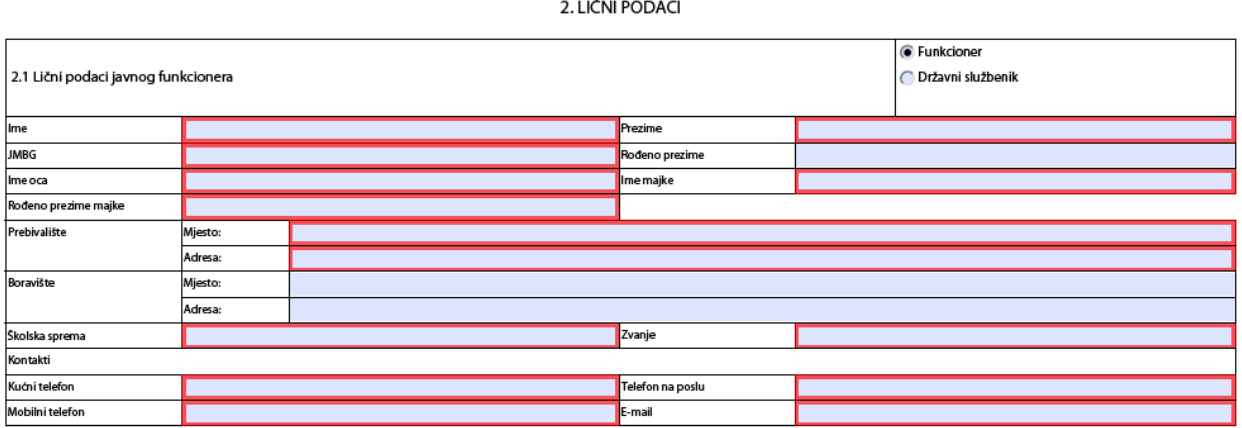

# **Slika 12 Primjer obrasca**

Ukoliko selektujemo da je u pitanju *Državni službenik*, otvoriće se novo polje sa padajućom listom podataka iz koje je potrebno selektovati jednu vrijednost (Slika 13).

#### 2. LIČNI PODACI

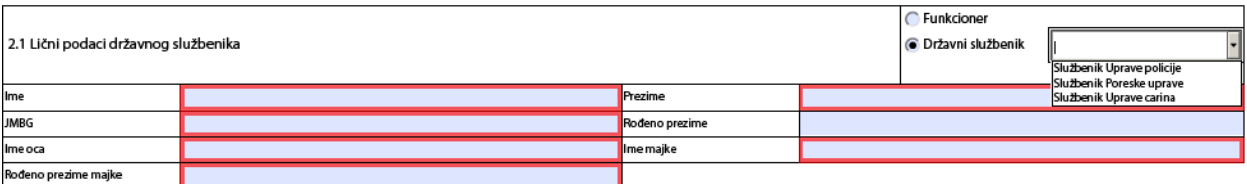

**Slika 13 Državni službenik**

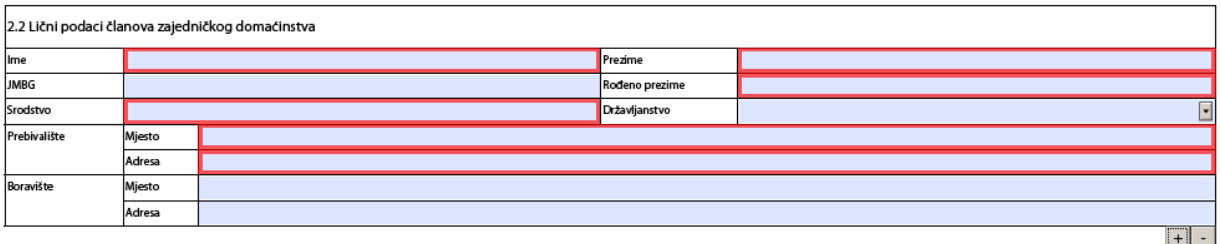

#### **Slika 14 Tabela sa ličnim podacima članova zajedničkog domaćinstva**

Odabirom dugmeta + otvara se nova tabela u kojoj je potrebno uneti tražene podatke za članove zajedničkog domaćinstva. Kao što je objašnjeno na početku Uputstva, obavezna polja su uokvirena crvenom bojom.

Slično se popunjavaju i *Javna funkcija koju vrši javni funkcioner*, *Članstva u radnim tijelima* i *Članstvo u organima upravljanja ili nadzornog organa*. Prilikom popunjavanja javne funkcije obavezna polja su *naziv funkcije*, *organ vlasti gdje se obavlja funckija* i *datum početka* (Slika 15).

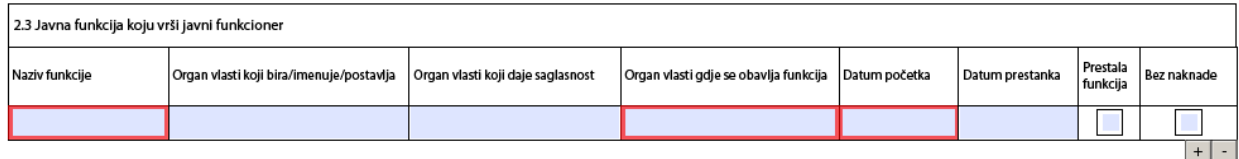

## **Slika 15 Javna funkcija**

U oblasti *Članstva u radnim tijelima* obavezna polja su *Naziv organa koji je formirao radno tijelo*, *Naziv radnog tijela*, *Status u radnom tijelu* i *datum početka* (Slika 16)

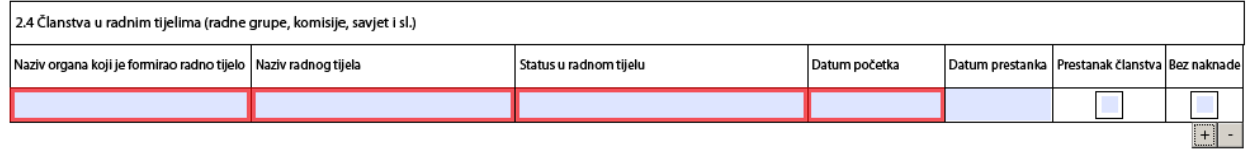

# **Slika 16 Članstvo u radnim tijelima**

Prilikom unosa *Članstva u organima upravljanja ili nadzornog organa* imamo tri obavezna polja, a to su *Javno preduzeće*, *Status* i *datum početka* (Slika 17)

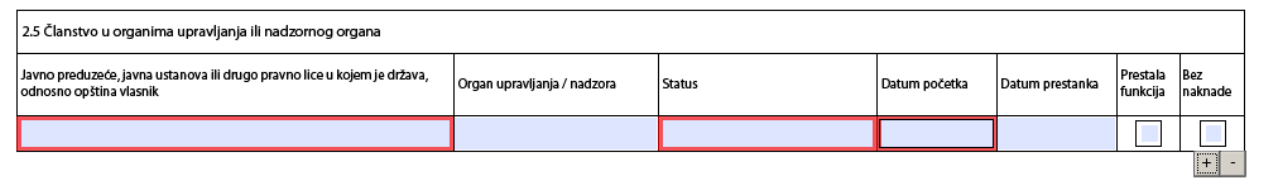

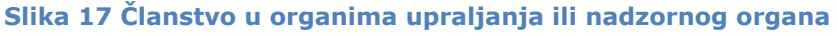

Prilikom unosa prihoda za funkcionera, potrebno je da budu popunjene neke od prethodno navedenih oblasti, kako bi za te oblasti bio moguć unos prihoda (Slika 18). Prilikom popunjavanja vrijednosti u poljima za funkciju biće ponuđene vrijednosti iz prethodno unetih oblasti. Ove tabele imaju i deo u kojem se računa ukupni godišnji prilog. Obrazac takođe sadrži i polja za unos prihoda članova domaćinstva, itd. Sve tabele funkcionišu po sličnom principu. Ukoliko dođe po nekih nejasnoća, vratiti se korak unazad i pročitati detaljnije uputstvo. Treba obratiti pažnju da li je u prethodnim tabelama "čekirana" opcija *Bez naknade*, ukoliko jeste onda se ta funkcija neće pojavljivati kao opcija u oblasti *"Prihodi".*

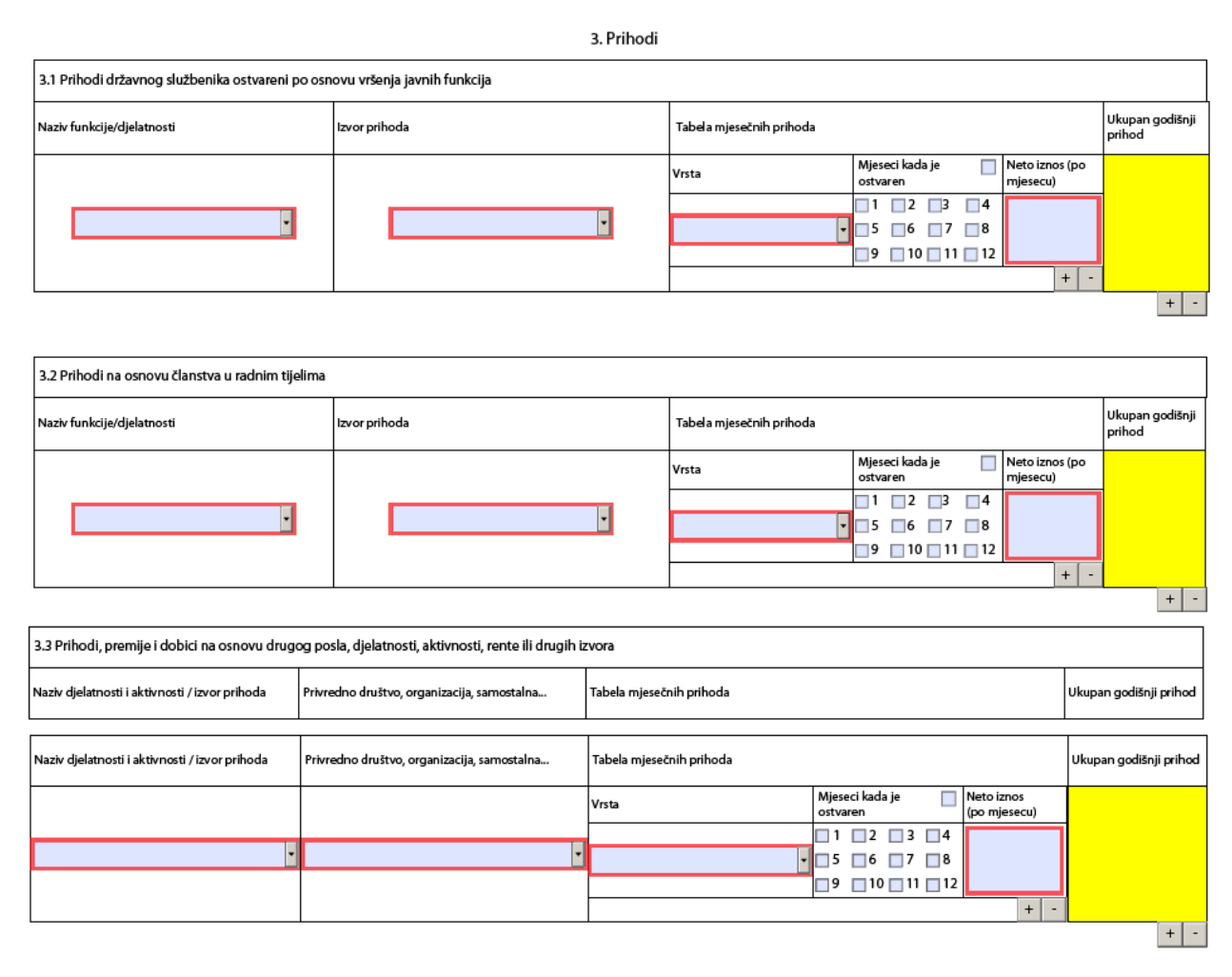

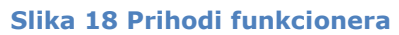

Iznos prihoda je numerička vrijednost, nije moguć unos ne-numeričkih vrednosti. Valuta se može birati iz padajuće liste ili uneti po izboru. Ostale funkcije funkcionišu slično kao i u prethodnim rubrikama.

Unos podataka o nepokretnoj imovini je obavezan ako je funkcioner ili članovi porodice poseduju. Kod unosa nepokretne imovine obavezna polja su *Adresa*, *Mijesto*, *Država*, kao i *Osnov sticanja*, *% udjela u vlasništvu* i *ime i prezime nosioca prava*,

Kada se unosi ime i prezime nosioca prava u padajućoj listi se nalaze imena i prezimena funkcionera i članova zajedničkog domaćinstva.

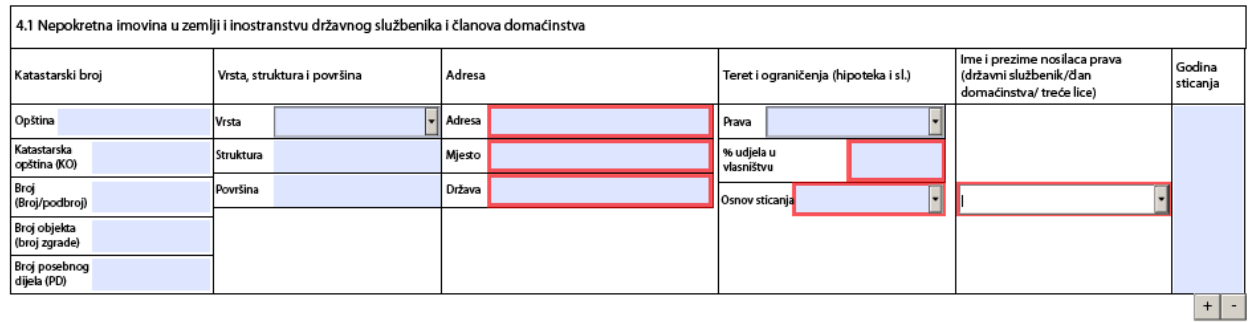

## **Slika 19 Tabela za unos nepokretne imovine**

Kod pokretnih stvari koje podležu registraciji, sva polja su obavezna sem polja za godinu proizvodnje.

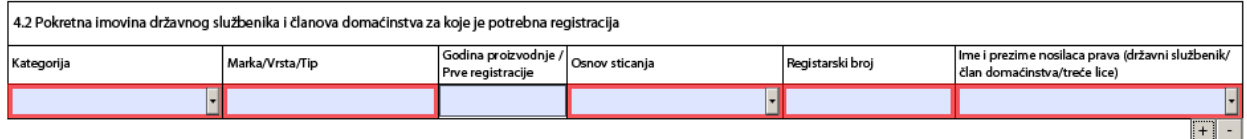

## **Slika 20 Tabela za unos pokretne imovine**

Kod ostale pokretne imovine veće vrijednosti polja **vrsta imovine**, **osnov sticanja**, **ime i prezime nosioca prava svojine** su **obavezni**!

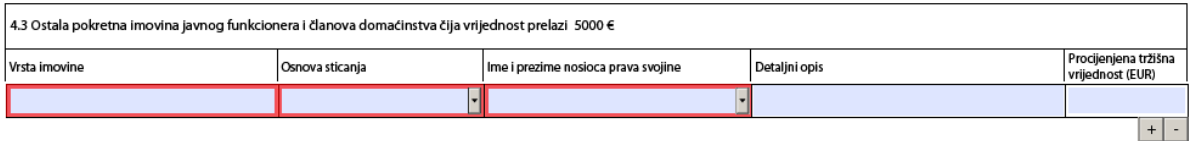

## **Slika 21 Tabela za unos pokretne imovine većih vrednosti**

Kod unosa gotovinskog novca (ako postoji) sva polja su **obavezna!** Ista je situacija i sa informacijama o bankama!

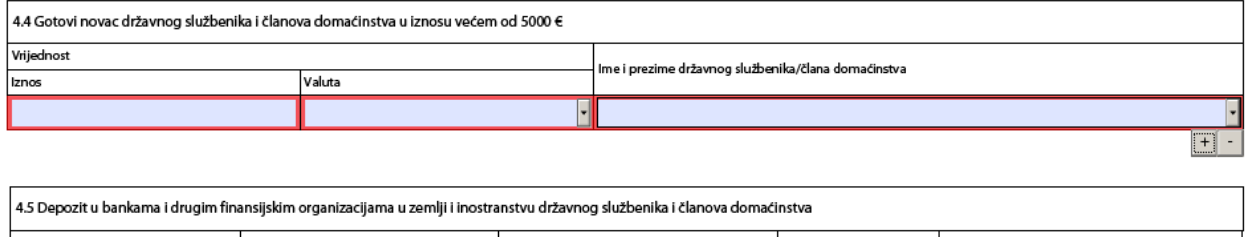

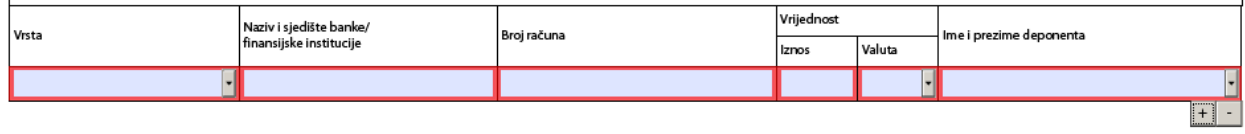

**Slika 22 Tabela za unos gotovinskog novca i informacija o bankama**

Kod potraživanja obavezno je uneti *vrstu potraživanja, datum nastanka potraživanja, iznos, valuta i ime i prezime povjerioca*. Vrijednost polja valuta se bira iz padajuće liste. Slično je i sa poljem ime i prezime povjerioca. Vrijednosti koje će se nalaziti u padajućoj listi za povjerioce su vrijednosti koje su unete u poglavljima sa početka obrasca, tj. lični podaci o funkcioneru i članovi zajedničkog domaćinstva.

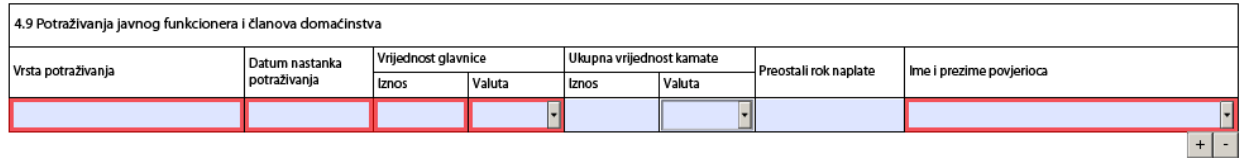

## **Slika 23 Tabela za unos potraživanja**

Kod akcija samo su polja *naziv*, *broj akcija* i *ime i prezime vlasnika* obavezna. Polje ime i prezime vlasnika se popunjava iz padajuće liste koja sadrži podatke koje su unete u oblastima lični podaci funkcionera i članovi zajedničkog domaćinstva.

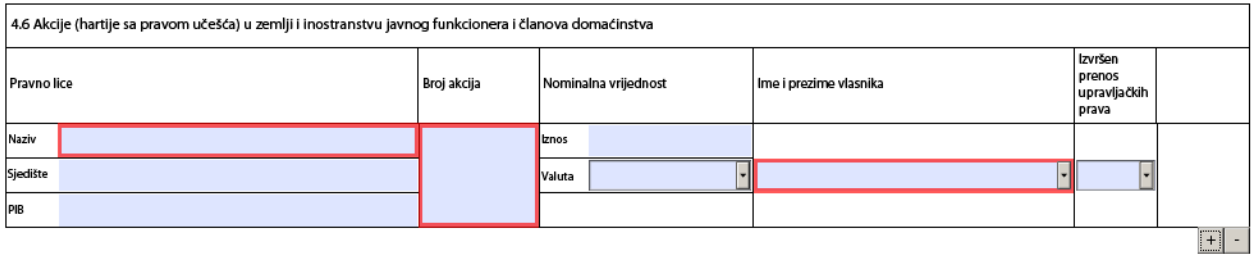

## **Slika 24 Tabela za unos akcija**

Analogno prethodnim tabelama, popunjavaju se i naredne tabele *Udjeli u vlasništvu drugih pravnih lica javnog funkcionera i članova domaćinstva*, *Hartije od vrijednosti javnog funkcionera i članova domaćinstva* i *Dugovi po osnovu kredita i ostali dugovi javnog funkcionera i članova domaćinstva*.

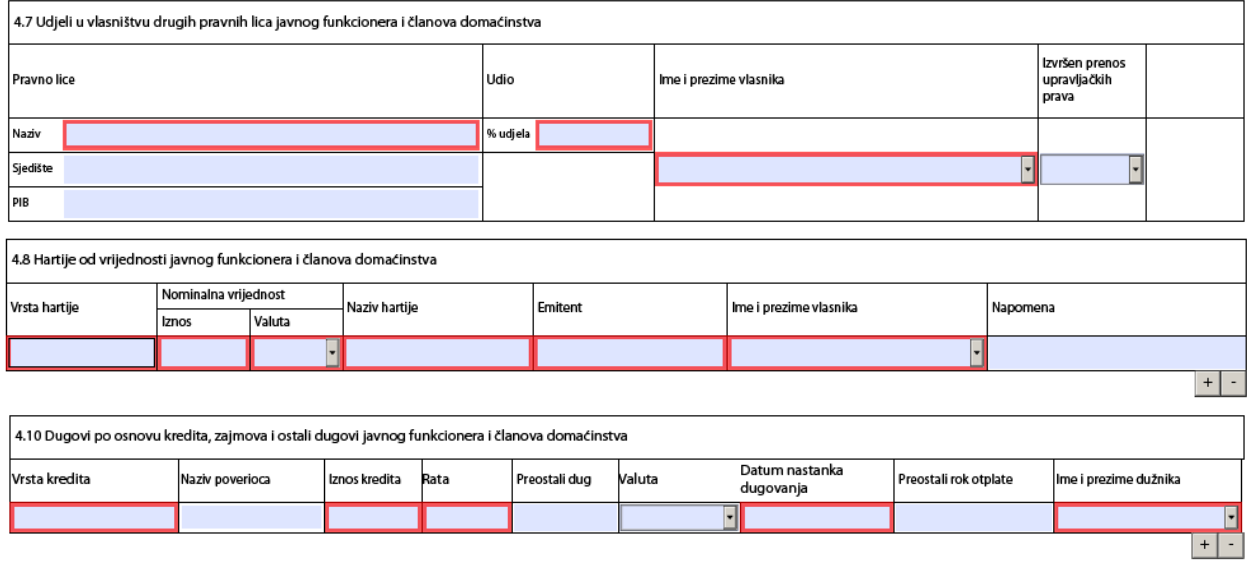

**Slika 25 Tabele za unos udjela, hartije i dugova**

Kada se unose vrijednosti za nepokretnu imovinu postoje samo tri obavezna polja, a to su *adresa*, *mjesto* i *nosilac prava* tj. *vlasnik/zakupac*.

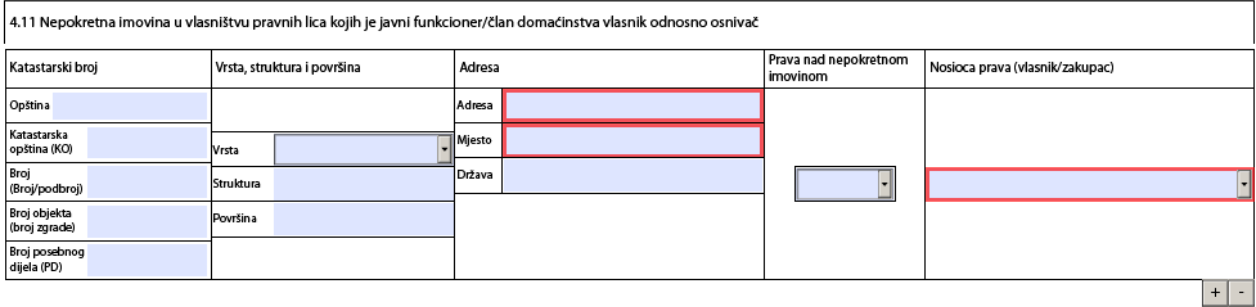

## **Slika 27 Tabele za unos udjela, hartije i dugova**

Prilikom unosa pokretne imovine za koje je obavezna registracija u vlasništvu pravnog lica kojih je javni funkcioner vlasnih odnosno osnivači čija je vrijednost veća od 5000 eura. Sva polja, sem godine proizvodnje su obavezna. Prilikom unosa vrijednosti za polja vrsta i osnov sticanja, biraju se vrijednosti iz padajuće liste koja sadrži unapred predefinisane vrijednosti.

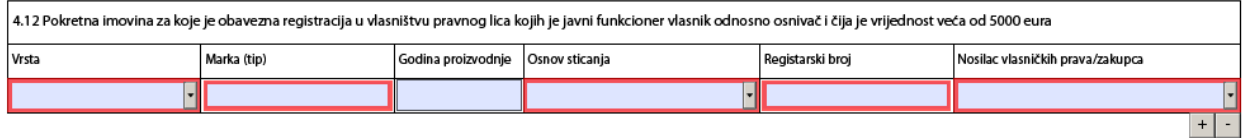

### **Slika 28 Tabela za unos pokretne imovine za koju je potrebna registracija i čija je vrijednost veća od 5000 eura**

Na kraju ostaje da se unese datum i mijesto i time je **završen** unos podataka u obrazac.

Potrebno je sačuvati popunjen obrazac na računaru, jer ga treba poslati Agenciji. Preporučuje se čuvanje popunjenog obrasca čak i posle slanja, jer se može iskoristiti za sledeće slanje (na primer, kada dođe do bitnih promena, ili reizbora odnosno prestanka funkcije), tako što će se u njemu izmeniti ili dodati odgovarajući podaci. Na taj način će se pri sledećim slanjima uštedeti puno vremena.

# **Slanje popunjenog obrasca**

Nakon uspješno popunjenog obrasca potrebno je poslati obrazac agenciji. Neophodno je kliknuti na link "Slanje obrazaca o dobijanje bar koda" (Slika 29). Potom je potrebno odabrati kategoriju za koju se šalje obrazac. U ovom slučaju to je *"Obrazac izvještaja o prihodima i imovini funkcionera"* (Slika 30).

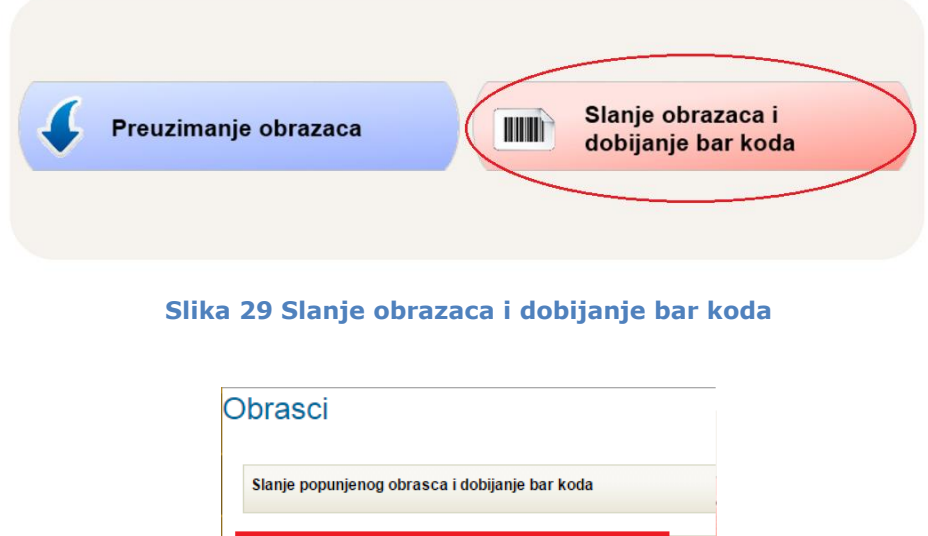

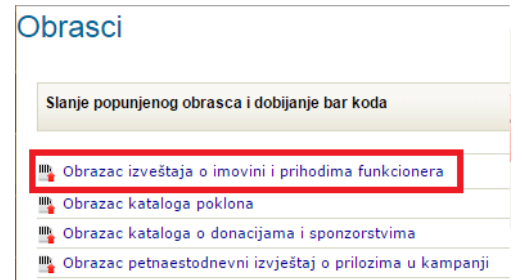

**Slika 30 Slanje obrazaca i dobijanje bar koda**

Potrebno je klikom na dugme "Choose File" odabrati popunjeni obrazac sa računara i uneti validan kod sa slike. Nakon toga klikom na dugme "Pošalji dokument" obrazac se šalje agenciji (Slika 31). Ukoliko je sve dobro popunjeno u obrascu i uspešno poslato agenciji, korisnik dobija novi dokument koji u sebi sadrži bar kod (Slika 32).

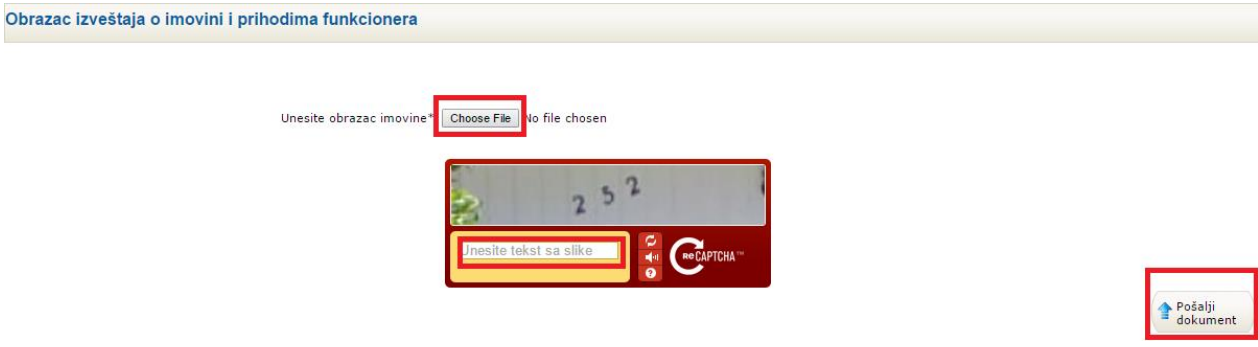

**Slika 31 Forma za slanje obrasca**

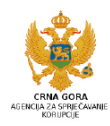

#### **IZVJEŠTAJ** O IMOVINI I PRIHODIMA

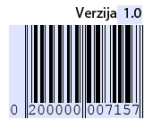

1. SVRHA I OPSEG IZVJEŠTAJA

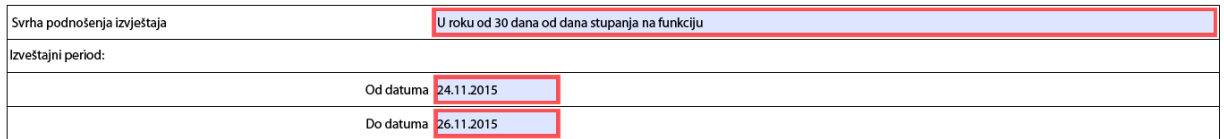

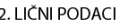

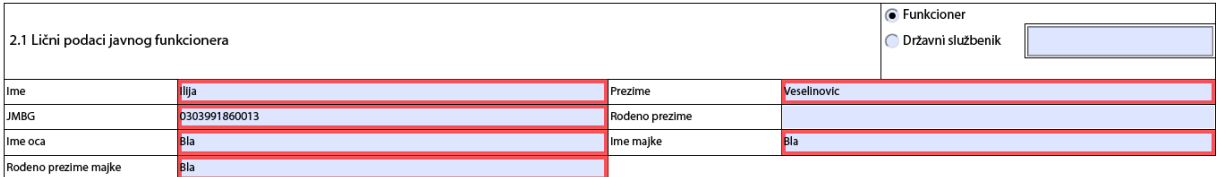

**Slika 32 Primer dobijenog obrasca sa bar kodom nakon slanja agenciji**

# **Pretraga izvještaja za imovinu i prihode**

Nakon uspešno popunjenog i poslatog obrasca, podaci se nalaze u bazi. Potrebno je u okviru *"Pretraga"*, kliknuti na link *"Pretraga izvještaja za imovinu i prihode"* (Slika 33).

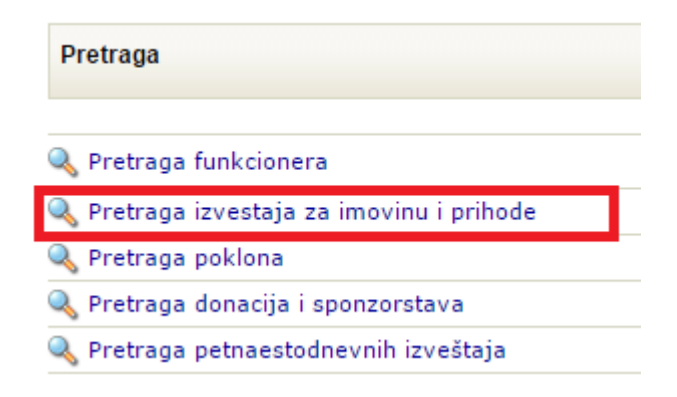

**Slika 33 Pretraga izvještaja o prihodima i imovini** 

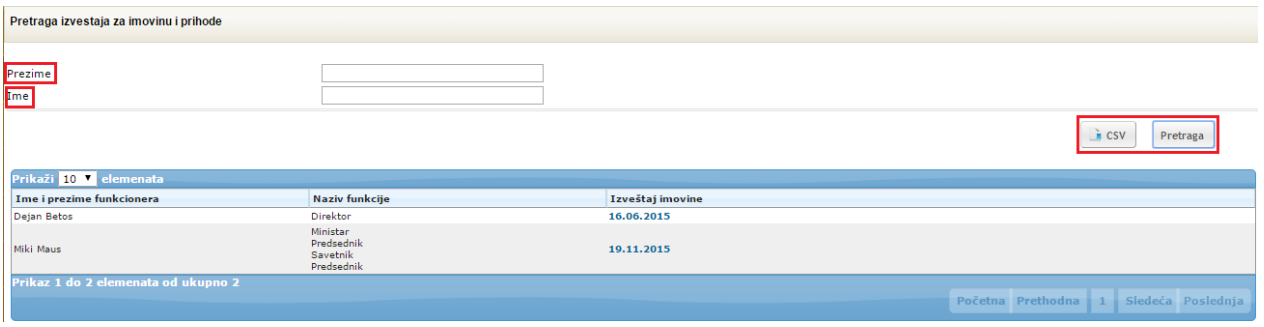

**Slika 34 Popunjavanje forme za pretragu**

Moguće je izvještaje pretražiti po određenim kriterijumima (Slika 34). Korisnik ima opciju da unese ime i prezime funkcionera. Klikom na dugme "Izveštaj", izvještaj se čuva na računaru korisnika kao PDF fajl. Nakon izvršene pretrage, klikom na dugme *"CSV"*, moguće je sačuvati podatke na kao CSV fajl.